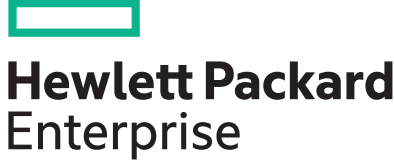

**Patch 100-002-00 Release Notes** 

Part Number: 878202-001 Published: March 2017 Edition: 1

# **Description**

This patch resolves an issue on storage systems running LeftHand OS version 13.0 or 13.1.

## **Update recommendation**

Optional (if you plan to remain at LeftHand OS version 13.0 or 13.1).

As a best practice, Hewlett Packard Enterprise recommends upgrading software during times of non-peak activity to minimize any potential application impact.

## **Product models**

StoreVirtual 3200

StoreVirtual 3200 FC

### **Prerequisites**

This patch is a prerequisite if you plan to update to HPE StoreVirtual OS version 13.5. If you plan to remain at LeftHand OS version 13.0 or 13.1, you are not required to install this patch.

### **Fixes**

This patch loads the latest uBoot image (revision 150), which is required to complete an update to HPE StoreVirtual OS version 13.5.

### **installation instructions**

#### **Storage system reboot required: Yes**

This patch is automatically installed with an OS upgrade. The storage system will reboot when HPE StoreVirtual OS version 13.5 or later is installed

#### **Storage services restart required: No**

- 1. Log in to the StoreVirtual Management Console (SVMC) on the system you want to update.
- 2. On the main menu, select **Software Updates**.
- **3.** Select **Actions** > Install on the content pane.
- 4. Select **Patches**.
- 5. Select the patch you want to install.
- 6. Click View volume availability.
	- **a.** On the View Volume Availability dialog box, review the list of volumes and snapshots that will be unavailable during the update (if applicable).
	- **b.** Be sure to stop all applications connected to the affected volumes or snapshots and log off those connections before continuing.
	- c. When ready, click Close on the View Volume Availability dialog box.
- **7.** On the Install, select the check box for I have reviewed client and the volume availability information (click links below) and taken any necessary actions that are required and am ready to install the software. The **Install** button will not become active until you select this check box.
- 8. To proceed with the update, click **Install**.

After you click **Install**, the Tasks window appears so you can monitor the progress of the update.

# **Support contacts**

- **:** For live assistance, go to the Contact Hewlett Packard Enterprise Worldwide website: http:// www.hpe.com/assistance
- Receive support alerts announcing product support communications, driver updates, software releases, firmware updates, and customer replaceable component information, in your email by signing up at: **http://** www.hpe.com/support/e-updates

# **information Related**

The latest StoreVirtual documentation is available at:

- HPESC: http://www.hpe.com/info/StoreVirtual3200Manuals
- Storage Information Library: http://www.hpe.com/info/storage/docs

# **Documentation feedback**

Hewlett Packard Enterprise is committed to providing documentation that meets your needs. To help us improve the documentation, send any errors, suggestions, or comments to Documentation Feedback (docsfeedback@hpe.com). When submitting your feedback, include the document title, part number, edition, and publication date located on the front cover of the document. For online help content, include the product name, product version, help edition, and publication date located on the legal notices page.